## **WiFi@UnivPM per Android**

Attivare la connessione Wi-Fi nel dispositivo(Smartphone o Tablet ) e premere sulla rete " WiFi@UnivPM".

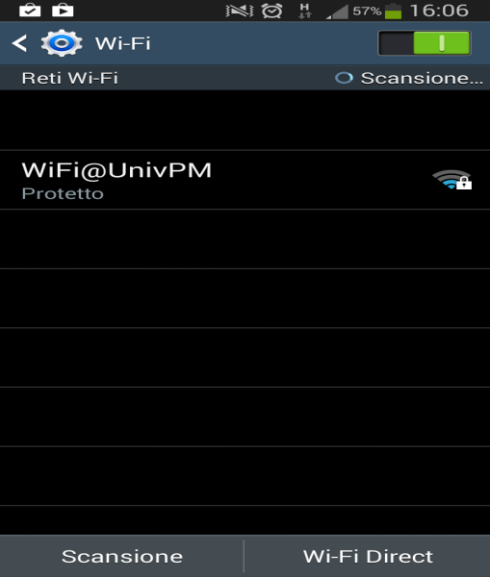

Copiare la configurazione dall' immagine sottostante e inserire i propri parametri nei campi indicati.

**Identità**: in questo campo va scritta la propria matricola ( Sxxxxxxx , Pxxxxxx)

**Password:** inserire la password della propria area riservata

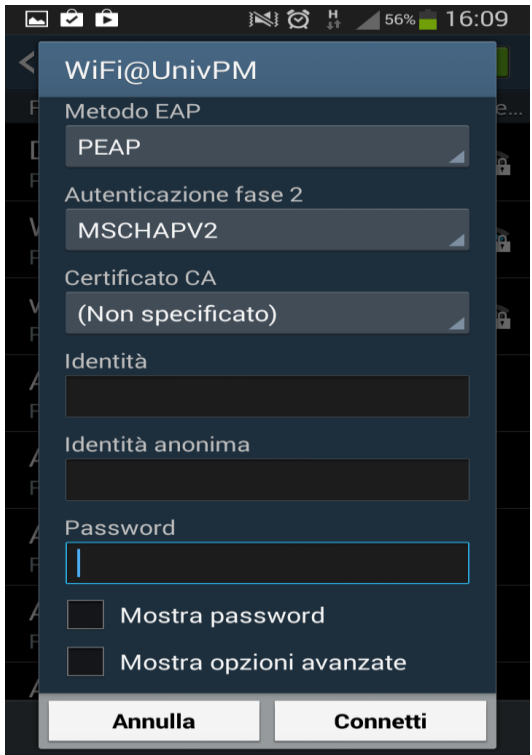